# RV315W VPN路由器上的內容過濾配置

## 目標 Ī

內容過濾配置允許管理員阻止不需要的網站。內容過濾可以根據URL和關鍵字阻止對網站的訪 問。

本文說明如何在RV315W VPN路由器上配置內容過濾。

## 適用的裝置 Ĭ.

·RV315W

## 軟體版本

·v1.01.03

## 內容過濾配置 Ī

步驟1.登入到Web配置實用程式並選擇Security > Content Filtering。將打*開「內容過*濾」頁面 :

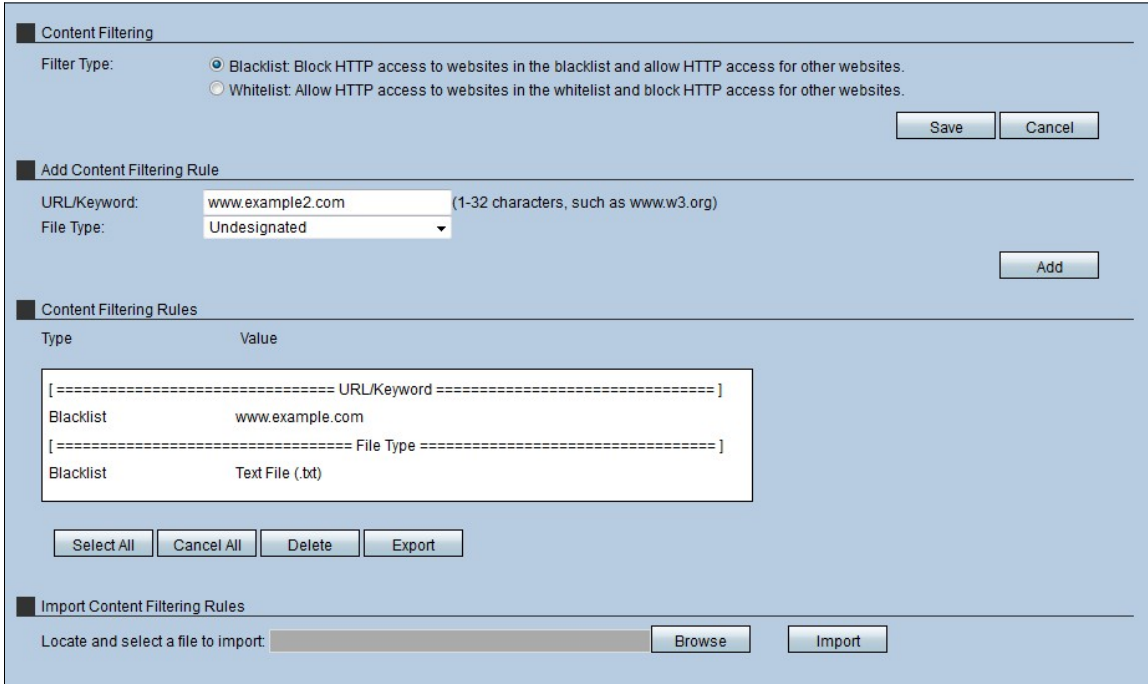

### 內容篩選

內容過濾部分允許管理員選擇訪問網頁時主機在網路中工作的引數。

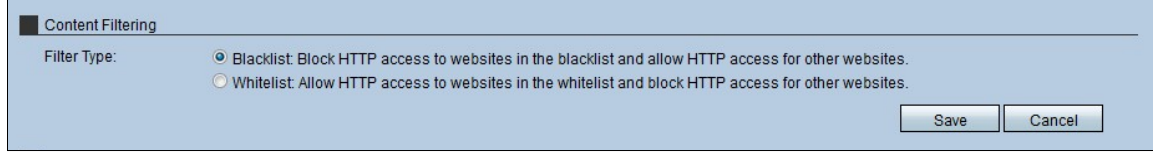

步驟1.點選主機將使用的*過濾器類*型的單選按鈕。有兩種型別的過濾器:

·阻止清單 — 拒絕對阻止清單上的網站的HTTP訪問,並允許對其他網站的HTTP訪問。

·Allow list — 允許對允許清單上的網站進行HTTP訪問,並阻止對其他網站的HTTP訪問。

[請參閱辭彙表以瞭解其他資訊。](/content/en/us/support/docs/smb/switches/Cisco-Business-Switching/kmgmt-2331-glossary-of-non-bias-language.html)

步驟2.按一下Save以儲存設定。

#### 新增內容過濾規則

步驟1。在URL/Keyword欄位中,輸入適用於規則的URL或關鍵字。任何與該URL匹配或包含 關鍵字的網站URL都會被阻止或允許。

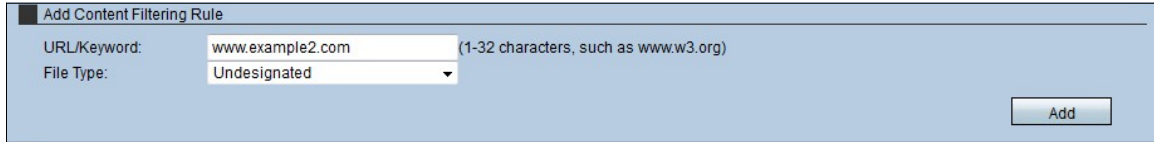

步驟2.從File Type下拉式清單中選擇裝置必須篩選的檔案型別。

·非指定 — 當使用者訪問包含非指定檔案的網站時,允許或拒絕訪問或下載這些檔案。

·文本檔案(.txt) — 當使用者訪問包含文本檔案的網站時,允許或拒絕訪問或下載文本檔案。

·Word檔案(.doc/.docx) — 當使用者訪問包含這些檔案的網站時,允許或拒絕訪問或下載 word檔案(.doc/.docx)。

·Excel檔案(.xls/xlsx) — 當使用者訪問包含這些檔案的網站時,允許或拒絕訪問或下載 excel檔案(.doc/.docx)。

·PDF檔案 — 當使用者訪問包含字檔案(.xls/xlsx)的網站時,允許或拒絕訪問或下載這些檔案  $\circ$ 

·圖片檔案(.jpg/.bmp/.gif/.png) — 當使用者訪問包含圖片檔案(.jpg/.bmp/.gif/.png)的網站時 ,允許或拒絕訪問或下載這些檔案。

·其他檔案 — 當使用者訪問包含其他檔案的網站時,允許或拒絕訪問或下載這些檔案。這些 其他檔案可能是其他辦公室程式或平台的檔案。

步驟3.按一下Add以新增篩選條件。此資訊將顯示在內容過濾規則表中。

#### 內容過濾規則

內容過濾規則表允許管理員對現有規則執行操作。

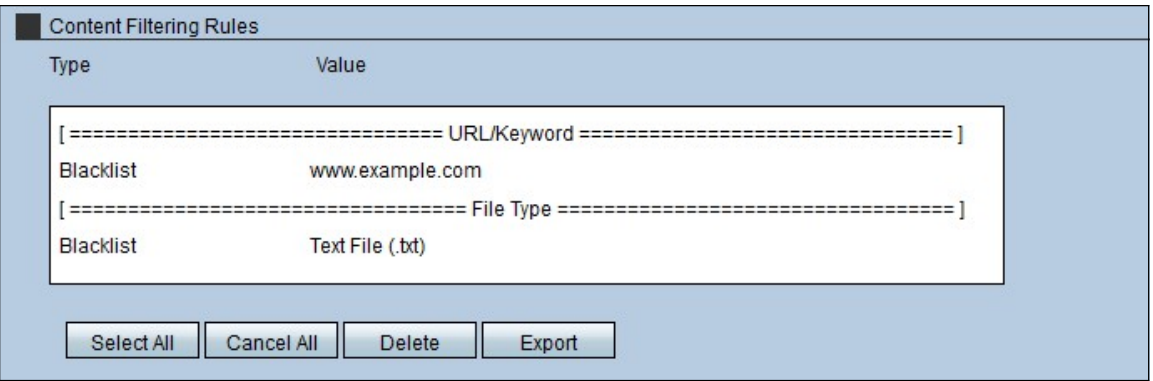

步驟1。若要刪除RV315W上的所有規則,請按一下Select All,然後按一下Delete。 步驟2.要取消RV315W上的所有規則,請按一下**全部取消**。

步驟3.要將所有規則從RV315W匯出到本地PC,請按一下Select All,然後按一下Export。

#### 匯入內容篩選規則

Import Content filtering rules區域允許管理員將其他裝置的現有規則匯入RV315W。

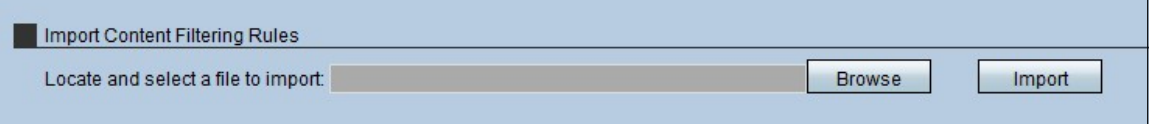

步驟1。按一下Browse以搜尋規則檔案。

步驟2.選擇該檔案並按一下Import,將規則從另一台裝置(PC)匯入到RV315W。